## **XAMPP MySQL database set-up for Mac**

(intended for CS212 at NAU)

Unlike on Windows, XAMPP does not ask you for a username and password during set-up on Mac OS X. When you're only using it to test your website, that isn't a big deal, but when you have to start using MySQL on your localhost, you need to know this. During installation, XAMPP defaults the username to 'root' and doesn't set a password; you may want to change this to make your XAMPP more secure. You can find directions how to do this in the OS X FAQs at the XAMPP website [\(https://www.apachefriends.org/faq\\_osx.html.](https://www.apachefriends.org/faq_osx.html) It isn't required to access your localhost MySQL database on phpMyAdmin.

If you follow the Windows directions and try to access phpMyAdmin by going to *localhost/xampp* or *localhost/phpmyadmin,* you'll get a screen like this one:

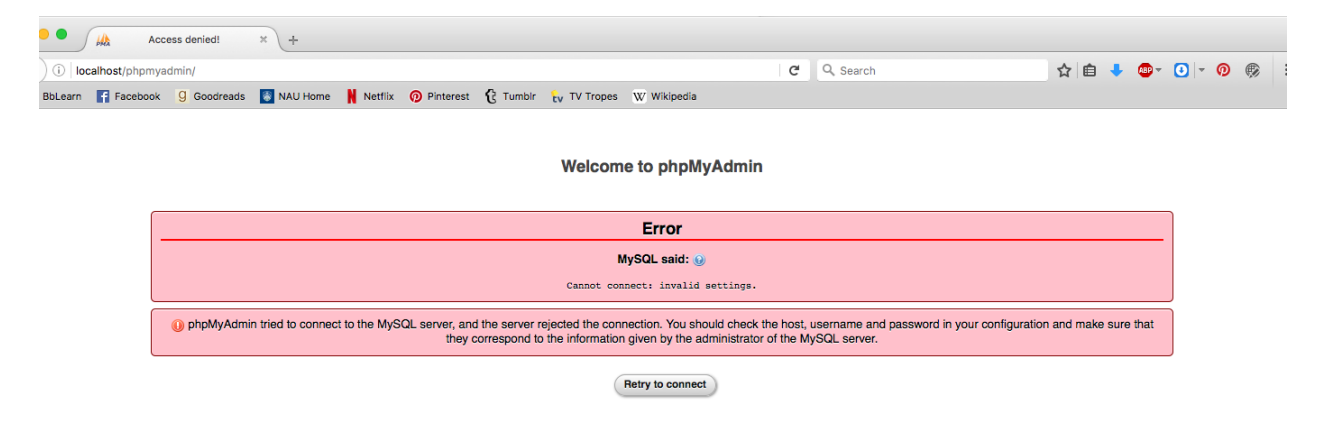

The issue is that phpMyAdmin is asking XAMPP for permission to open on the local server, but because of how XAMPP is configured during installation on Mac, it doesn't know how. The default setting is for *localhost/xampp*, but there's a tiny problem with that: If you correctly followed the initial directions for setting up your website on XAMPP as a local server on your computer, *localhost/xampp* doesn't exist anymore. It was replaced by your website's home page. So we have to tell phpMyAdmin where to look, by manually changing the settings in the phpMyAdmin .*php* files that came installed with XAMPP.

Go to your XAMPP folder, wherever you set it up during installation (Applications is the default), and then to the *xamppfiles* folder, and then *phpmyadmin*. Once you open up *phpmyadmin,* find the file *config.inc.php.*

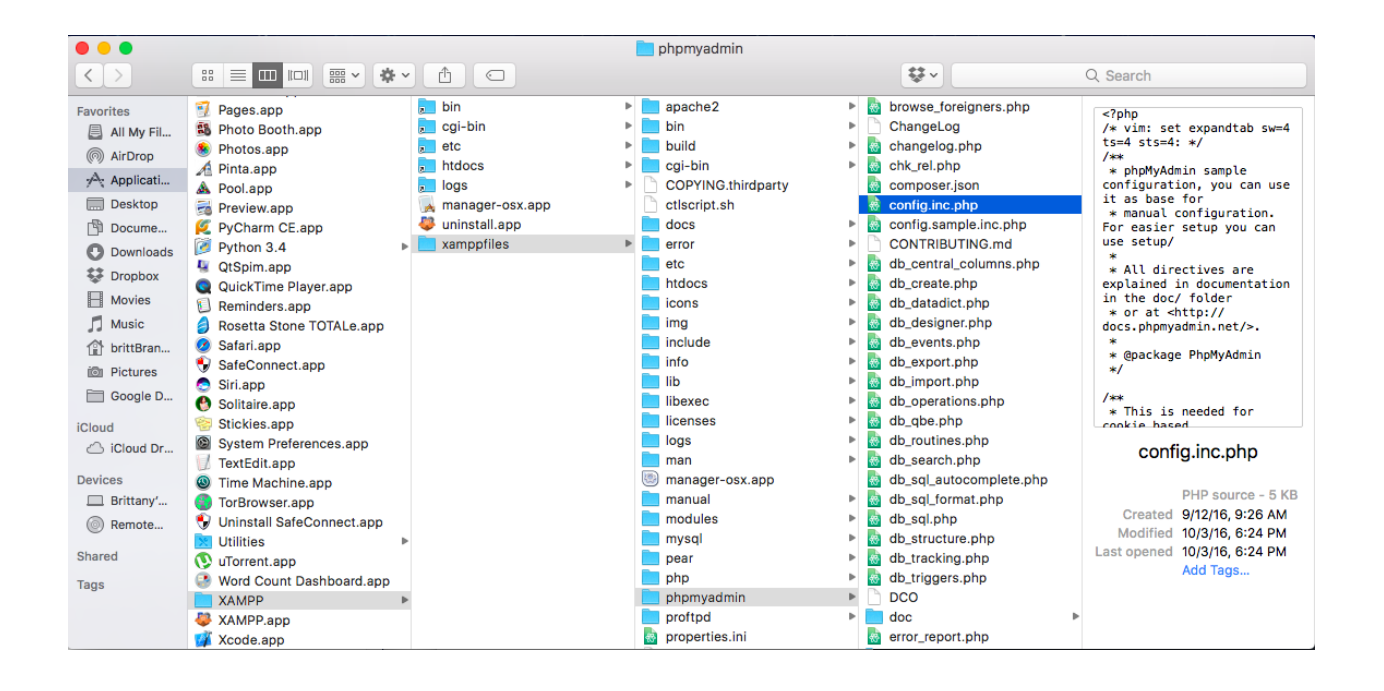

Open it in whatever text editor you've been using for your website. I've opened it in Atom (a cross-platform text editor) as shown below.

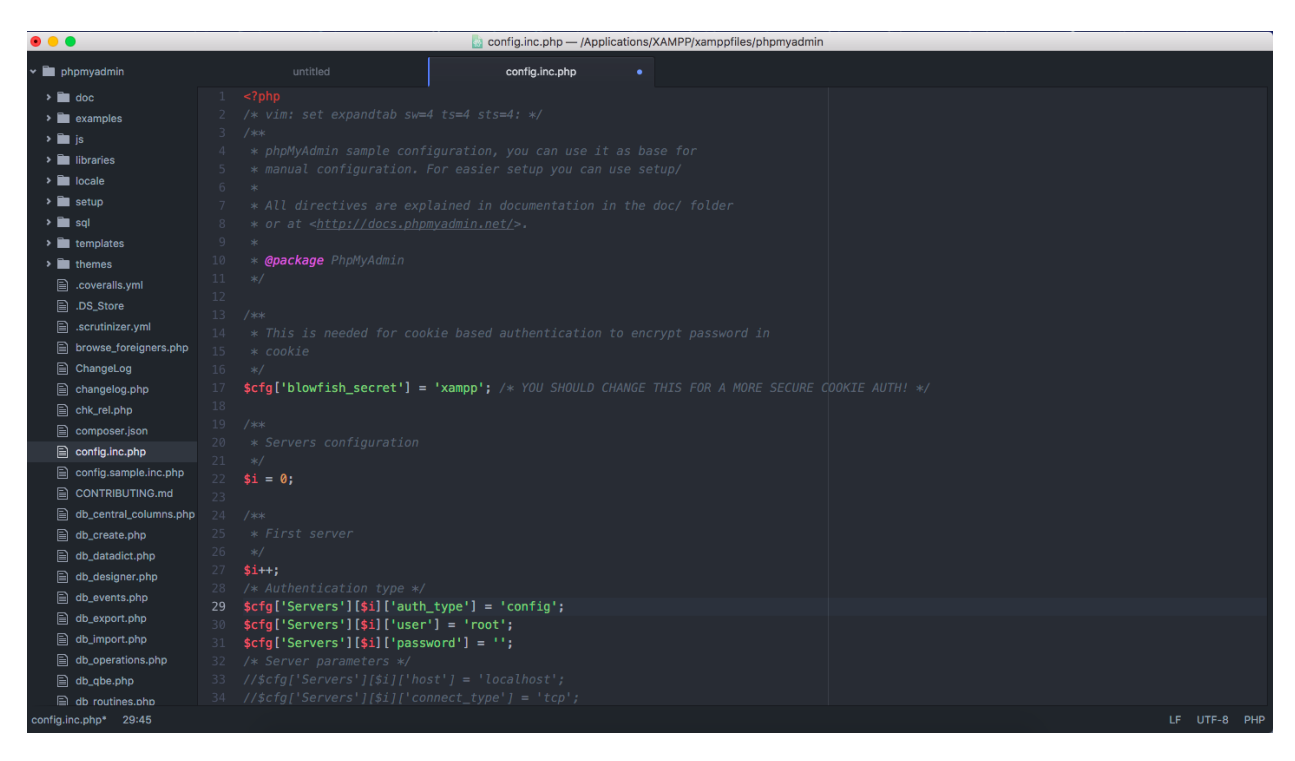

Find the line *\$cfg['Servers'][\$i]['auth\_type'] = 'config';* It shouldn't be very far from the top, past all the comments. I've highlighted it in the screenshot above.

Change *config* to *HTTP.* You will need admin privileges on the computer to save changes, so you'll want to do this on your personal computer, not the university's. Do not change anything else at this point; it isn't necessary for what we're doing in this class.

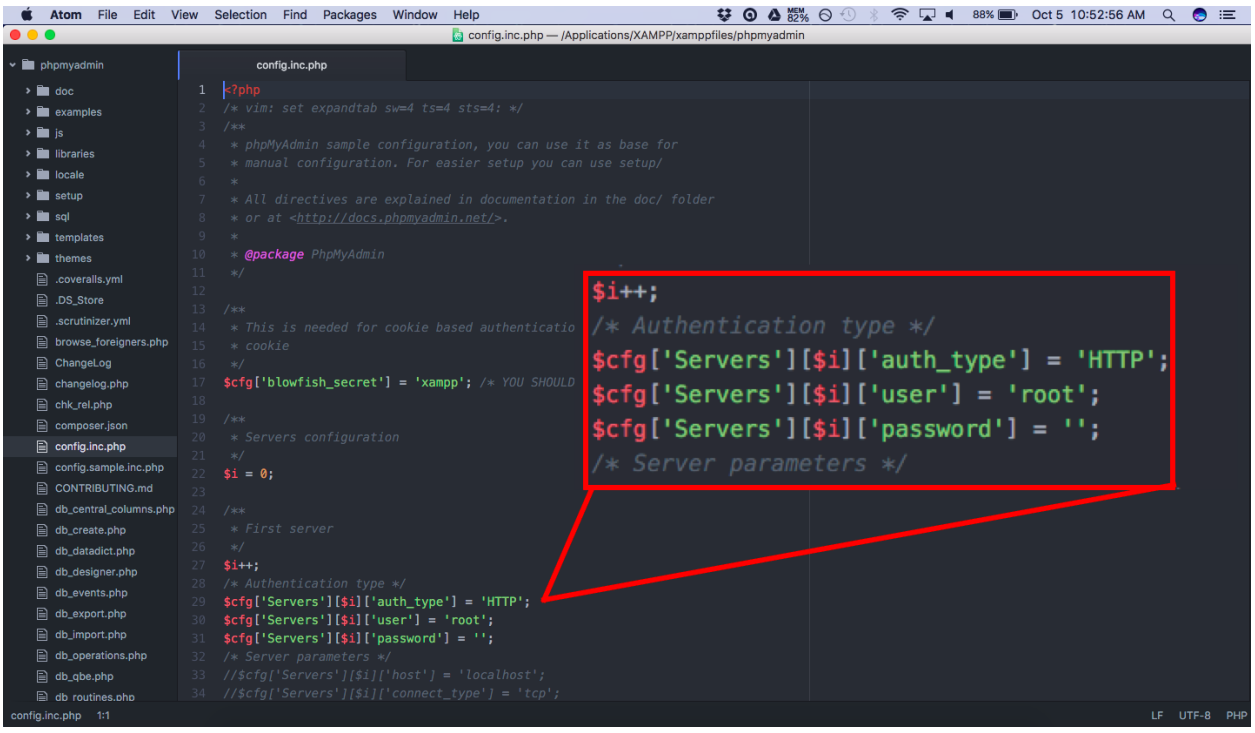

Save the file and close it.

Now, in your browser, go to *localhost/phpmyadmin*. You should be prompted for your username and password; the username should be pre-filled as '*root*.' If you haven't changed the password, don't enter one, and continue. Don't be alarmed if you're not prompted for your username and password, if you haven't changed it from the default.

Once you confirm your login information, you should be directed to your phpMyAdmin database. It should look something like this, with your information.

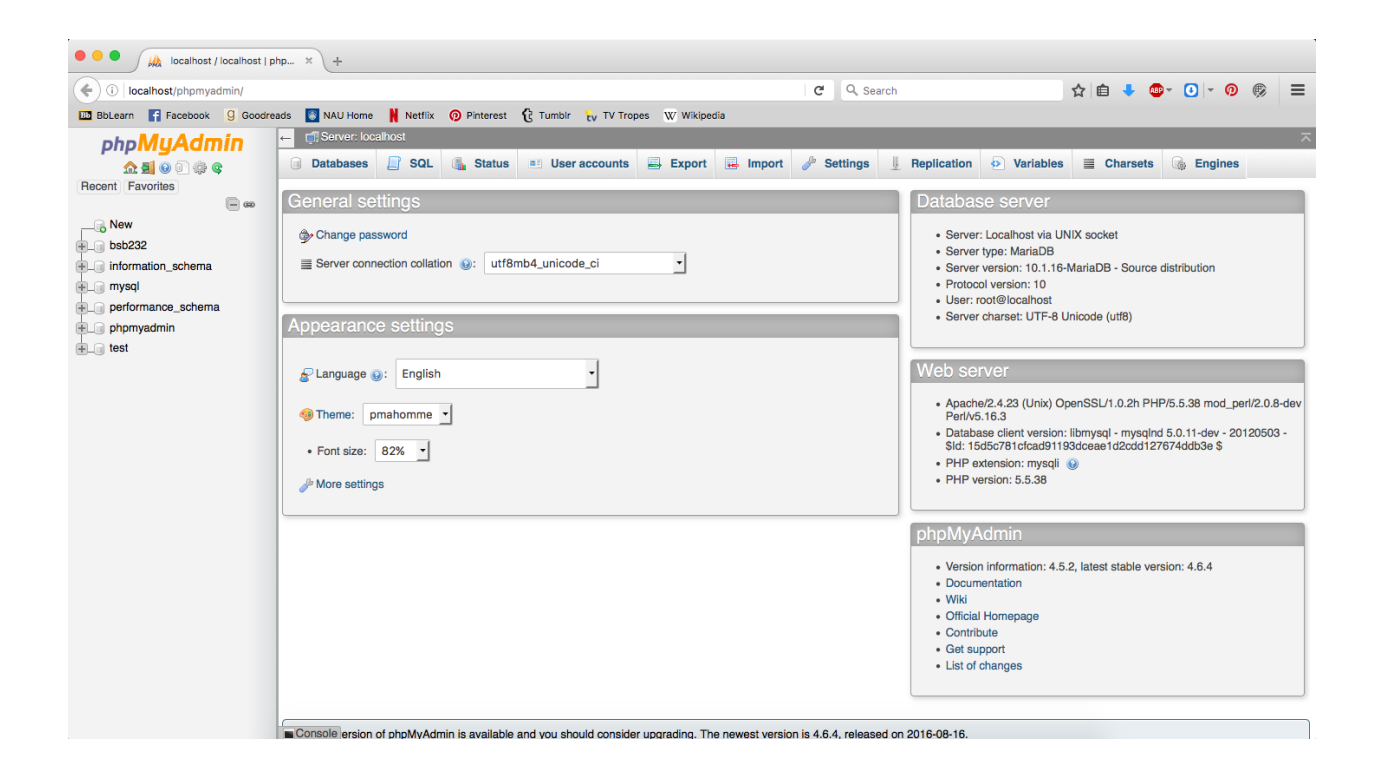

The home screen should look almost identical to the one on the CEFNS server, but probably with more databases listed on the left. There should be a database with the same name as your NAU ID (ex: abc123), but if there isn't, we can easily create one. Please see the Windows-based CEFNS MySQL PDF/doc provided on BbLearn for directions on setting up a database and creating the users—everything is the same from here on.

Congrats, you're all set up to start using MySQL on your local server. From now on, this is the one you'll log onto phpMyAdmin with most often. Just remember to always open XAMPP and make sure the MySQL database is running before trying to access your local phpMyAdmin.